# 情報リテラシ第二 (1b/3b)

第3週: グラフ作成

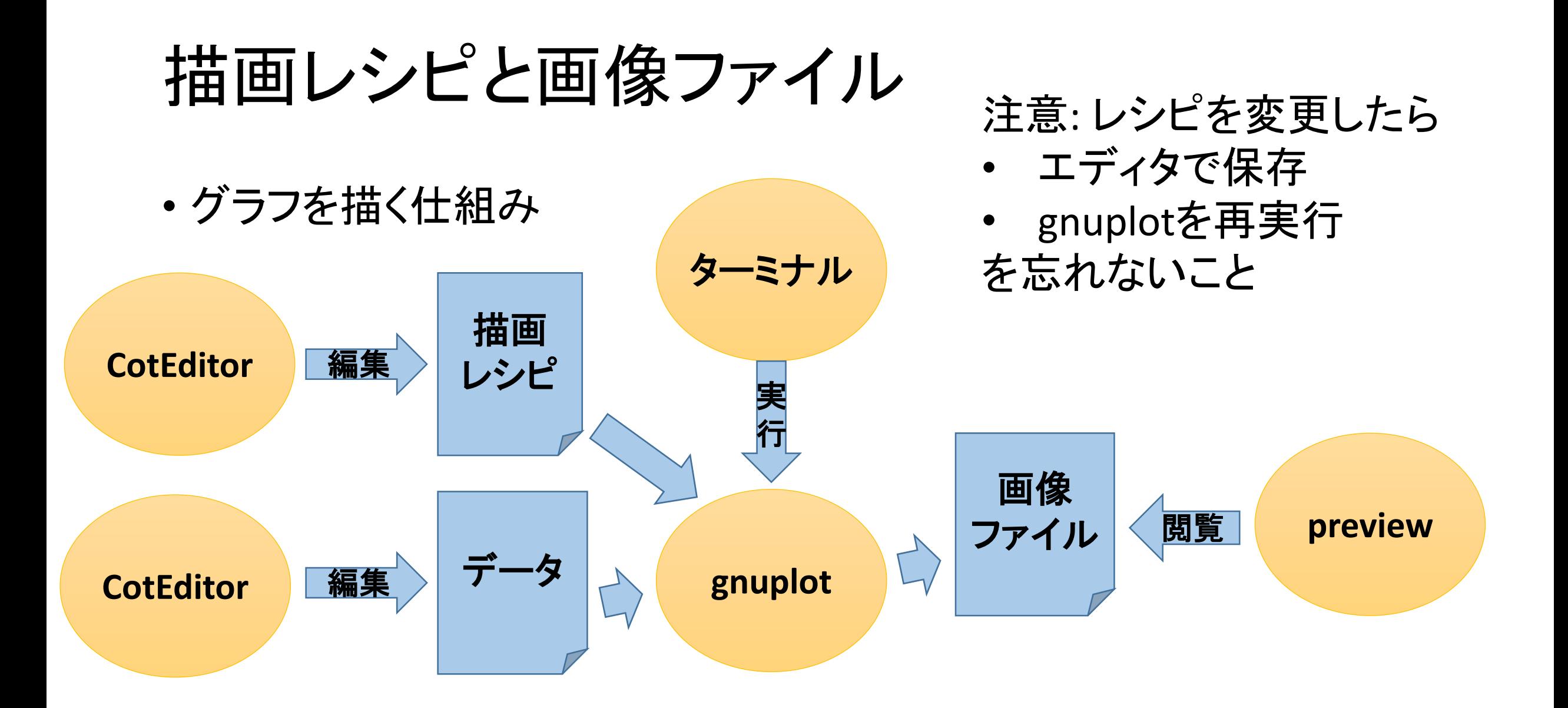

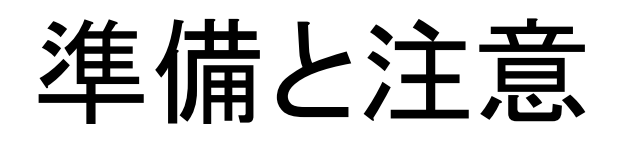

今回の演習ではMac OSが認識できない拡張子を使います。うっかりすると想定 外の拡張子が付き、それに気付くのも修正するのも難しくなります。想定外の 拡張子が付いていないか分かるように、また、そうなったときに簡単に修正でき るように準備をします。また、想定外の拡張子が付かないようにCotEditorの使 い方に注意します。

### 準備:Finderに拡張子を表示させる

- 1. Finderを起動する
- 2. Finderメニューの環境設定を 開く Finderについて 環境設定... Ж, 介黑図 ゴミ箱を空にする...
- 3. 詳細の「すべてのファイル名 拡張子を表示」を選択

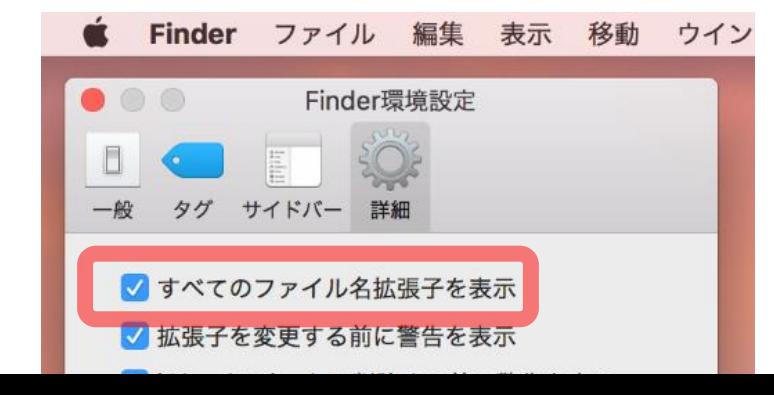

### 注意: CotEditorでファイル保存するとき

- 必ずファイルメニューの保存で行え
- ウインドウ上部の「名称未設定」をク リックしてファイル名を指定して保存 しないこと

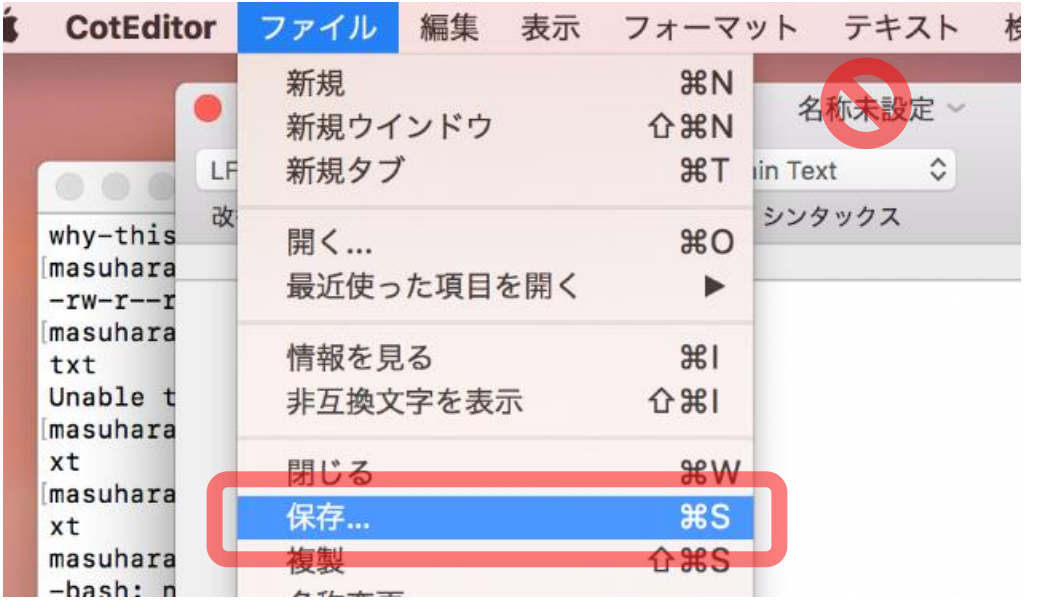

## 練習1: はじめてのグラフ作成

- . CotEditorを使ってsalary.plotというファイルを作りIL2<br>フォルダに保存。内容は図の通り
- 2. CotEditorを使ってsalary.dataというファイルを作り、自 分の将来の年収予想データを書いて同じフォルダに<br>保存
- 3. ターミナルで作業ディレクトリをIL2に変更(**cd**)
- 4. salary.plotとsalary.dataがあることを確認(**ls**)(エル、エス)
- 5. gnuplot salary.plotと入力
- 6. salary.pdfというファイルができたか確認 (**ls**)(エル、エス)
- 7. salary.pdfの内容を確認 (**open salary.pdf**) 8. Salary.dataにデータを追加してグラフを更新 **(2,5,7を繰り返す)**

salary.plotの内容

**set terminal pdfcairo set output "salary.pdf" plot "salary.data"**

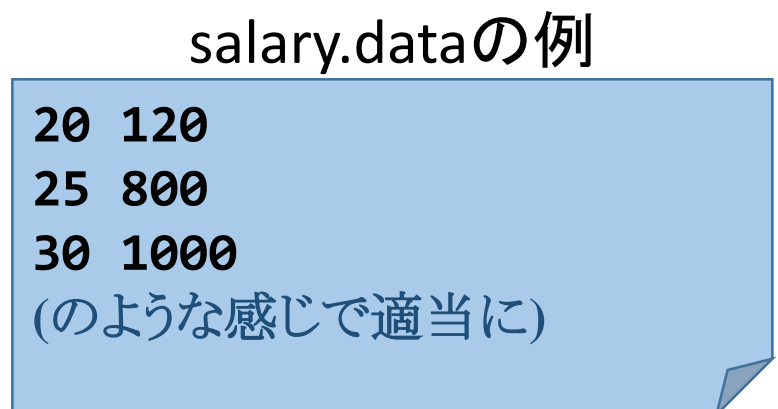

### 注意点

- CotEditorでテキストファイルを開くには、FinderでファイルをCotEditor の上までドラッグする (あるいは、CotEditorのファイル/開くメニューを 使う)
- エディタが保存済みかどうかを見分ける方法を知ろう
- ターミナルに出てくるメッセージをよく読もう (メッセージが出るときに はたいてい上手くいっていない)
- エディタでファイルを開いたままにしておくと、変更するときに便利
- グラフ画像が更新されたかどうかを確認するには更新時刻を見よう
- ターミナルの↑(上矢印)を使って効率よく再実行しよう

描画レシピ

- 作成するグラフの画像形式を指定している (pdfcairoはPDF形式、他にpngcairoなど)
- 作成する画像ファイルのパス名 (拡張子は画像形式と一致しないと変なことにな る)
- 「"salary.data"というファイルにあるデータを使っ てグラフを作れ」

salary.plotの内容

**set terminal pdfcairo set output "salary.pdf" plot "salary.data"**

#### salary.dataの例

**20 120 25 800 30 1000 (**のような感じで適当に**)**

## 実習A: 図5と図6の折れ線グラフを作成せよ

- 1. (先週やった)データセットをダウンロード
	- 2. 図5を作成するための描画レシピを見つけよ
	- 3. 中を見て、データファイルのパス名と、出力する画像ファイルのパス名 を確認せよ
	- 4. gnuplotと描画レシピを使って画像ファイルを作成して、結果を確認せよ
	- 5. 図6を作成するためのデータファイルは何かを「実習に用いるデータセッ ト」を読んで予想せよ
	- 6. <sup>図</sup>6を作成するための描画レシピを作れ (図5のためのレシピをコピーし て編集するとよい。ファイル名に空白が入らぬよう注意)
- 図6を作成せよ 8. (終わった場合、実習B,Cに進む OR 今週の宿題をやる)